# *Pearson Literature* **for Florida without CCSS Now Available on Pearson Realize**

## **Attention Florida Teachers:**

To meet the state requirements of removing references to the Common Core State Standards (CCSS) in the digital Student and Teacher's Edition, we have developed a version of the program "*Pearson Literature"* that does not include "Common Core" labeling and references in the Teacher and Student eTexts.

**NOTE:** There are **NO** changes to the content of the program, the only change is the removal of **ALL** references to the CCSS from the Teacher and Student eTexts to align with the print Student & Teacher's Editions in your classroom.

If you are using the online program in Pearson Realize, you can add the version that does not have the CCSS to your current Realize account. **OR**, you have the option of continuing to use the current online program with the CCSS eTexts.

## **To Add the Non-CCSS Version "***Pearson Literature***" to Your Online Account, follow these three steps:**

#### **IMPORTANT!**

Please note that you cannot remove the existing Common Core program from your account. If you choose to add the new non-CCSS program to your Realize account, both programs will appear and there may be some content duplication for you and your students.

**Step 1: Test Teacher** From the Realize home screen,  **Add New** click on the person icon and  **Program** select "**Settings**." realize Click on the "**Programs**" tab, and you will see a list of available courses. Programs available to you Select your grade level in the "**Pearson**  Common Core Literature Grade 10 **Literature"** program, and click "**Save.**" Common Core Literature Grade 1 Common Core Literature Grade 12 Common Core Literature Grade 6 Common Core Literature Grade 7 Common Core Literature Grade 8 Pearson Literature Grade 10 Pearson Literature Grade 11 Pearson Literature Grade 12 Pearson Literature Grade 6 Pearson Literature Grade 7 Pearson Literature Grade 8 Pearson Literature Grade 9 **Adding** *Pearson Literature*  **to Your Realize Account**

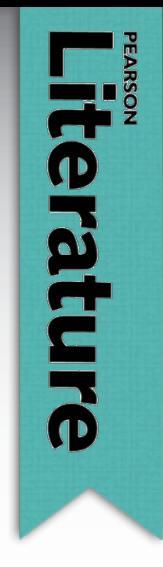

# **PEARSON**

To confirm the program has been added, click on the **Realize** icon in the upper left corner to return to the home screen.

You should see the new program "*Pearson Literature Grade X.*" *Pearson Literature* is now added to your programs.

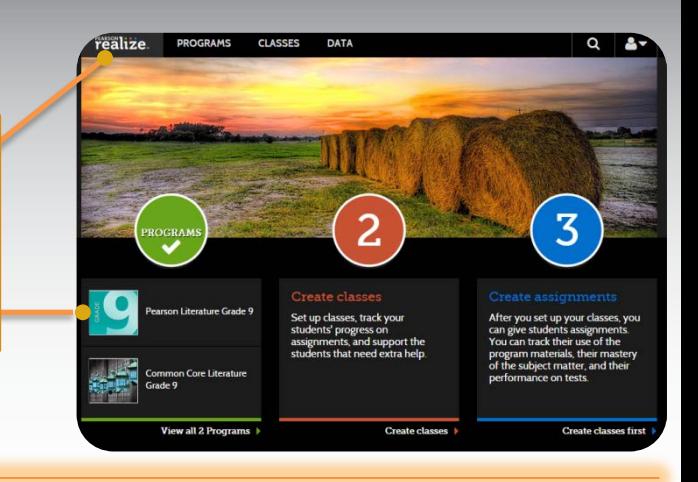

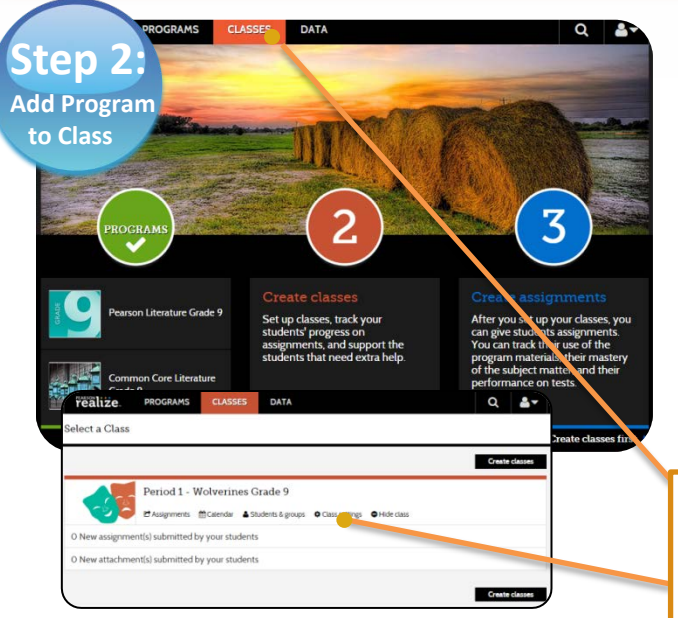

#### **Adjust Class Settings:**

Now that you have added *Pearson Literature* to your Realize account, you need to add the program to your **existing classes** in order for students to have access.

**IMPORTANT NOTE:** Student accounts and classes **DO NOT** need to be re-created and this will **NOT** affect student data or any work that has already been completed online.

From the home screen, click on the "**Classes**" tab.

From the Classes page, select the class you want to add the new program to and click on "**Class settings**."

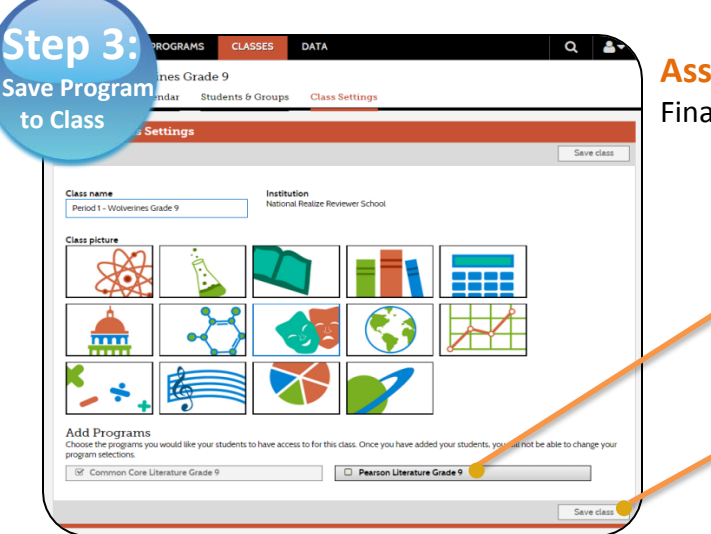

### **Assigning the Program to Your Classes:**

Finally, add the program assigned to your classes.

In the **Edit Class Settings** page, select the grade level **Pearson Literature** course you want to add to the class.

Click "**Save Class**." Repeat Steps 2 & 3 for all your classes as needed.

# **PEARSON**

#### ALWAYS LEARNING